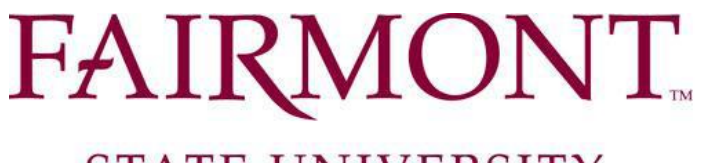

## PONT PIERI

## **STATE UNIVERSITY**

COMMUNITY & TECHNICAL COLLEGE

## **Classified Employees: How to Modify or Request a Reclassification of Your Position**

## 1. **Login Instructions:**

For Fairmont State employees, go to [www.fairmontstate.edu,](http://www.fairmontstate.edu/) under Quick Links, select myFairmontState>Click on LOGIN button>Enter your UCA and password>click on HR PeopleAdmin icon.

For Pierpont employees, go to [www.pierpont.edu,](http://www.pierpont.edu/) click on Faculty & Staff>click on Pierpont Portal>Click on HR PeopleAdmin icon>Click on "Login with your Fairmont State or Pierpont UCA">Enter your UCA and password.

- 2. Under the Position Description header, click on the *Begin New Request* link.
- 3. Under the Modify/Reclassify Existing Classified staff Position Description action, click on the blue *Start Action* link.
- 4. On the search screen, *leave all fields blank* and click on the *Search* button.
- 5. Click on the blue "*Start Action*" link.

6. The first tab is called "*Proposed Classification***"** and it shows information that all employees with this title share. This is a "view only" tab, so no information needs to be entered here. NOTE: You can leave your current title the way it is, HR will select the appropriate title during the review process.

7. Click on "**Continue to Next Page**" which will take you to the "Position Details" tab. Please enter information in all of the required fields, which are notated with a red, "**\***". The system will not allow you to advance to the next tab if there are any required fields that are left blank.

**\*\*NOTE: On the "Action Requested" field, select either:**

- **"***Reclassify current employee's PD (do not post)" - if requesting a review of PD for upgrade or*
- *"Modifying existing employee's PD (do not post)" – if only making updates*

8. You will navigate through each tab by clicking on the "**Continue to Next Page**" button, entering any new/revised information into each field as required.

9. On the "*Proposed Job Duties*" tab, you can either click on "Edit" to add/revise duties to an existing entry or click on the "Add New Entry" button at the bottom to enter a new group of duties.

10. Continue to navigate through the tabs by clicking on the "**Continue to Next Page**" button; making all necessary revisions.

11. When you reach the view summary screen, select "Send Action to Supervisor/Hiring Manger." Click continue then confirm.

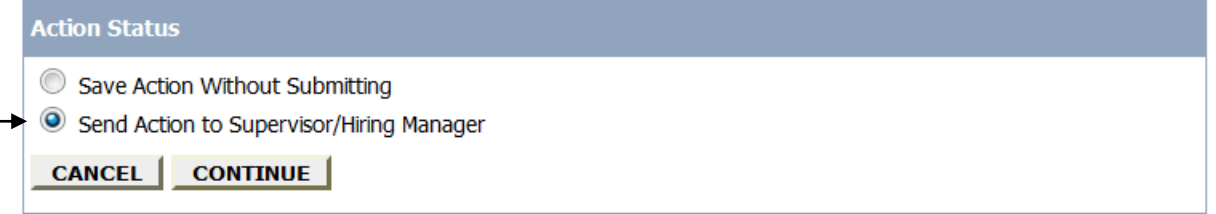

12. When the PD has been reviewed and approved by all required users, you will receive a system email.

*\*\*NOTE: You will only be able to save this PD by entering info in each required field and selecting the "Save" option at the View Summary Screen; then click on "Continue" and then "Confirm."*